# RELAUNCH SERVICE

# **SCHULUNGSHEFT**

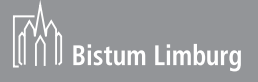

**Folgende Adressen benötigen Sie um mit dem Relaunch System zu arbeiten**

**Übungsumgebung:**

Backend: bl - schulung.de/typo3 Frontend: bl - schulung.de

**Live Umgebung:**

Backend: bistumlimburg.de/typo3 Frontend: bistumlimburg.de

# **Eigener Auftritt ansehen**

Menü Kategorien anklicken, anschließend den Domainnamen anklicken

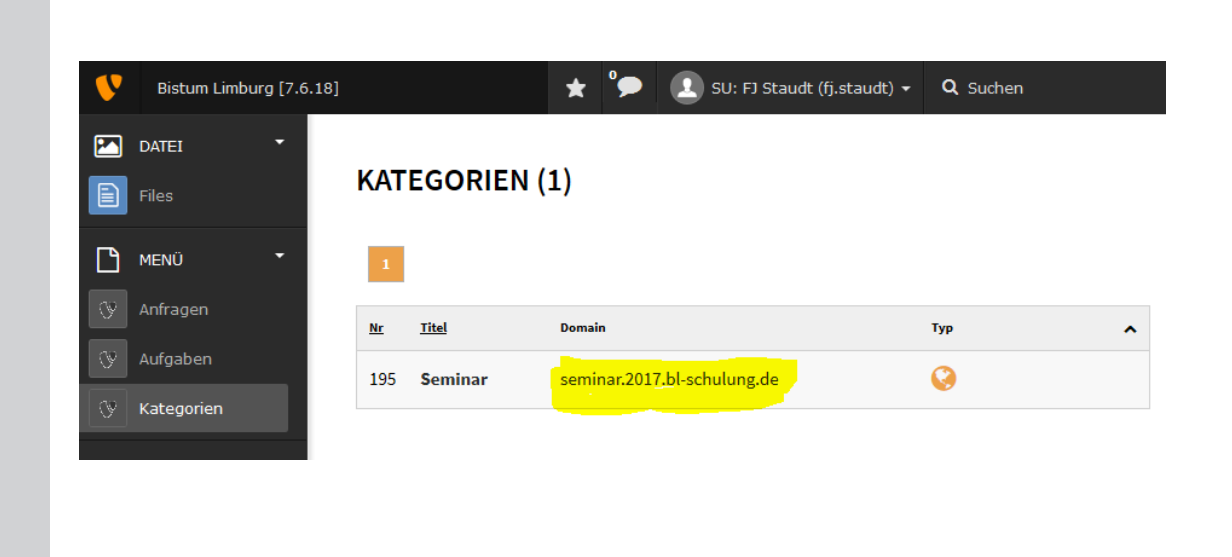

Für Rechner die sich nicht im Diözesnetz befinden,benötigen Sie weitere Zugangsdaten:

# Diese lauten:

Benutzernamen: limburg Passwort: schulung

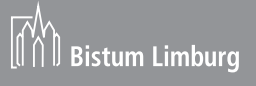

# Menübereich

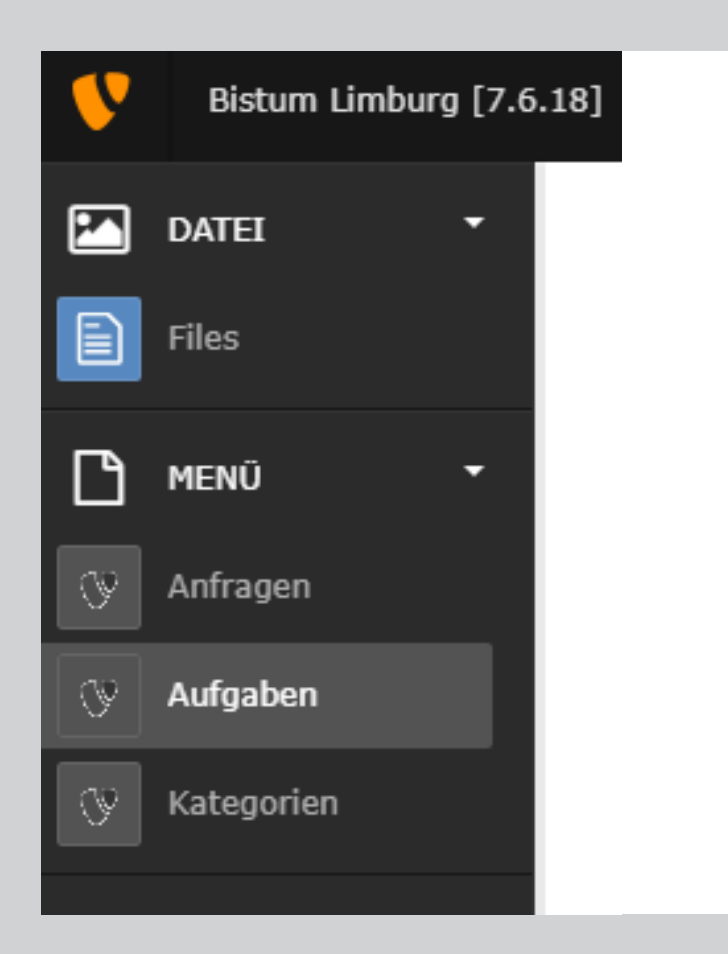

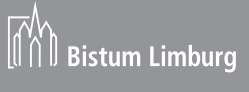

# **Benutzereinstellungen**

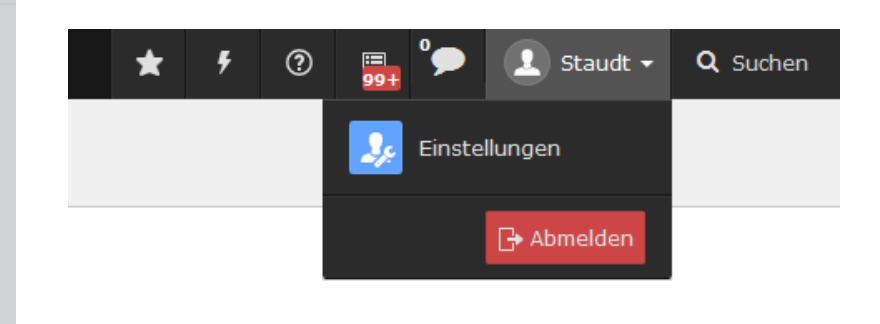

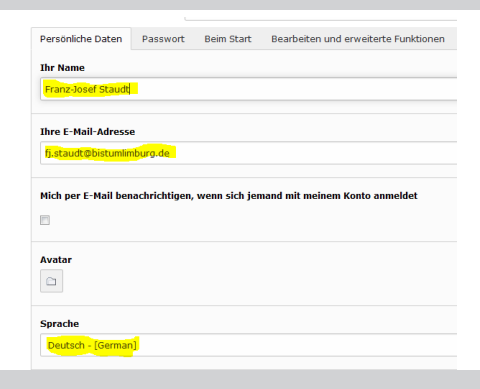

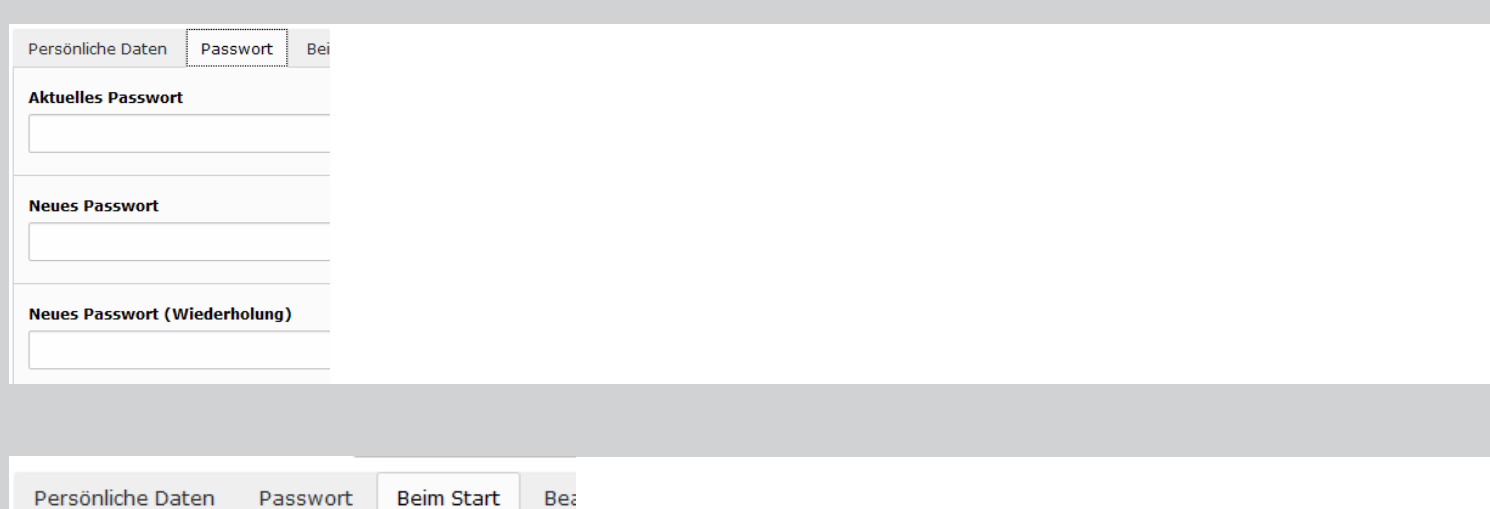

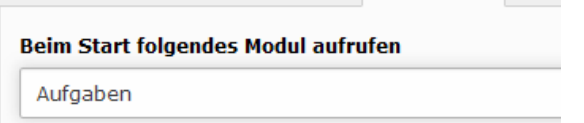

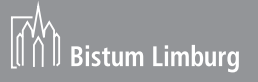

# **Aufgabenübersicht:**

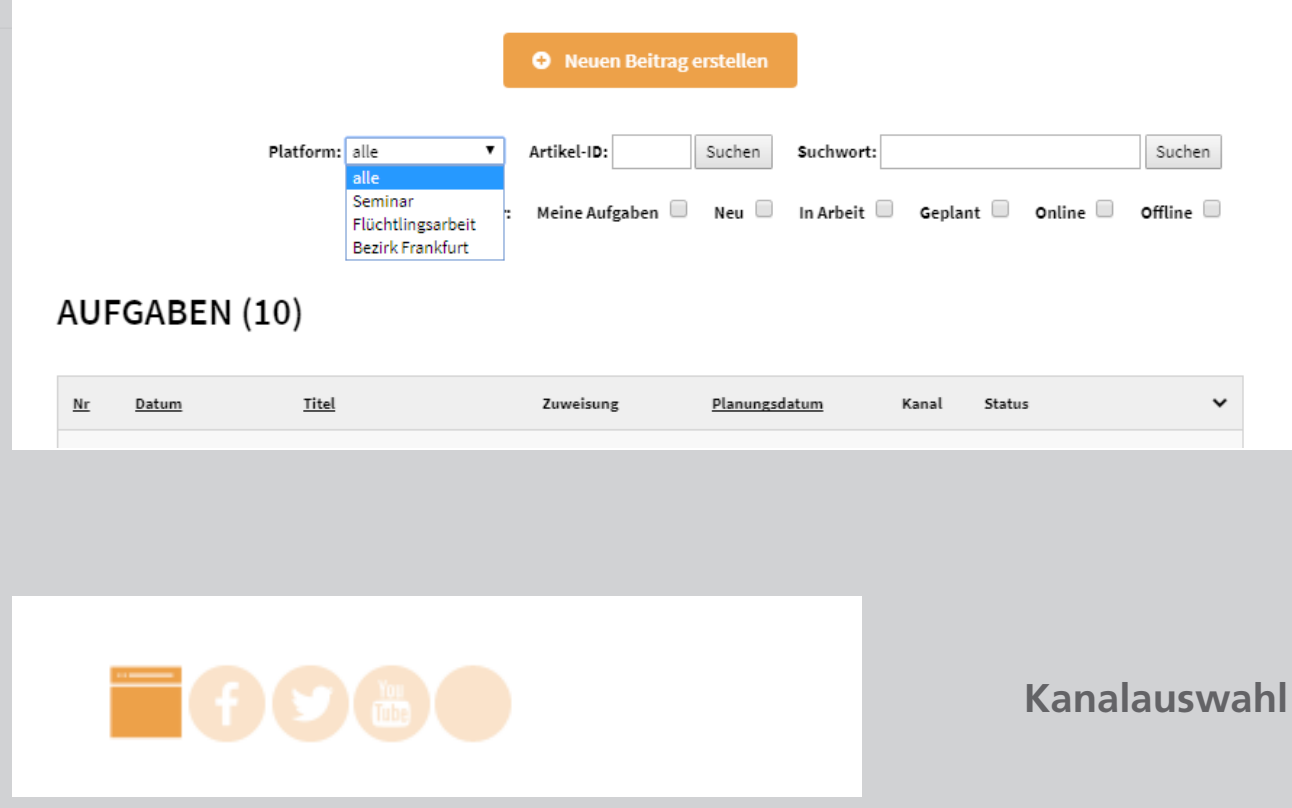

# **Aufgabe bearbeiten: Teaser**

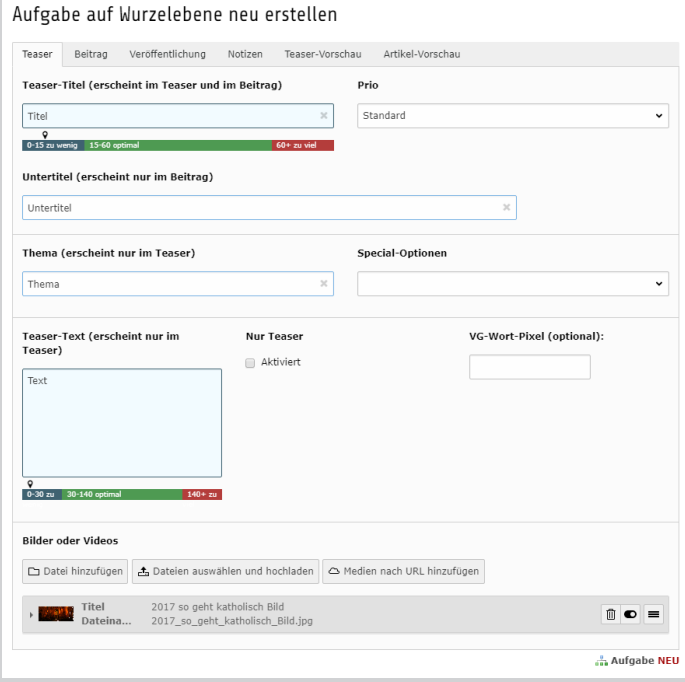

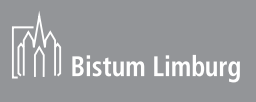

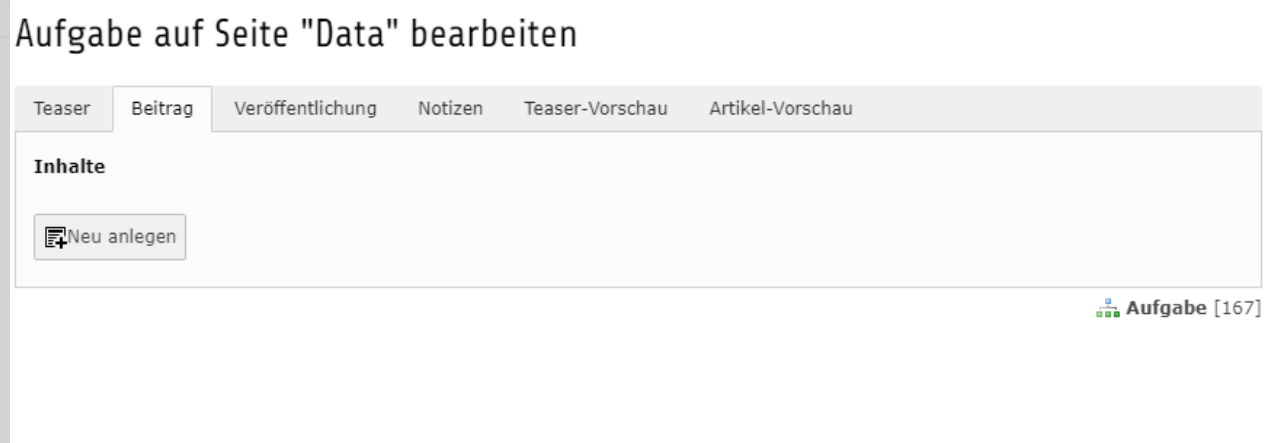

**Aufgabe bearbeiten: Beitrag: Elementauswahl**

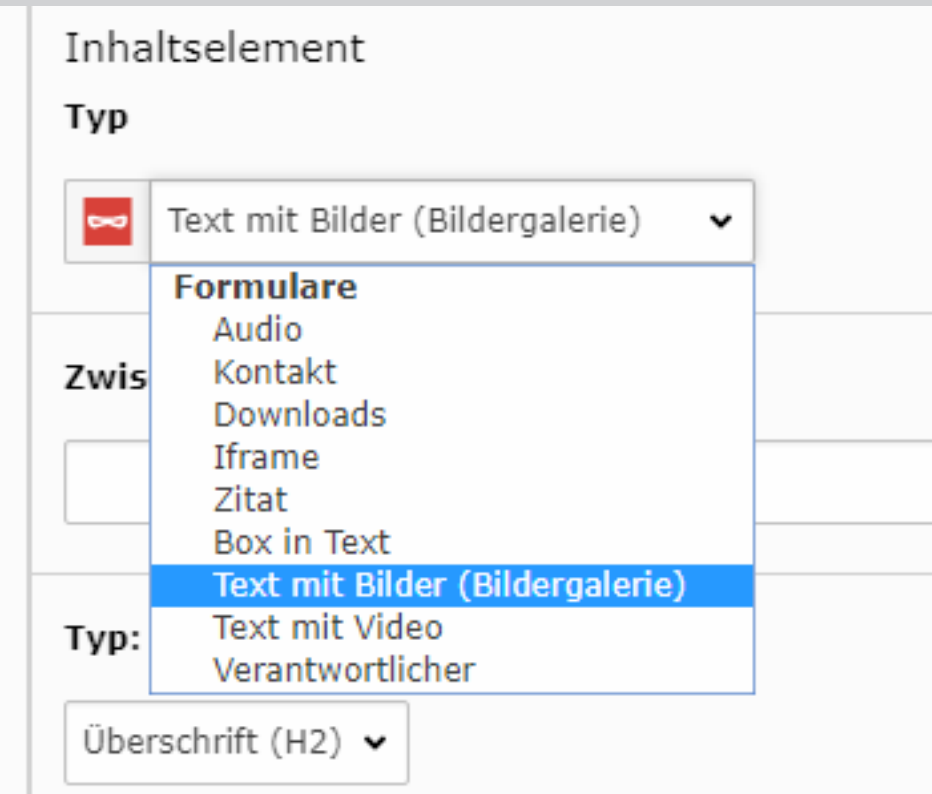

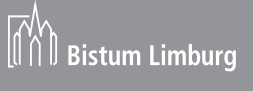

# **Formatierung im RTE Editor**

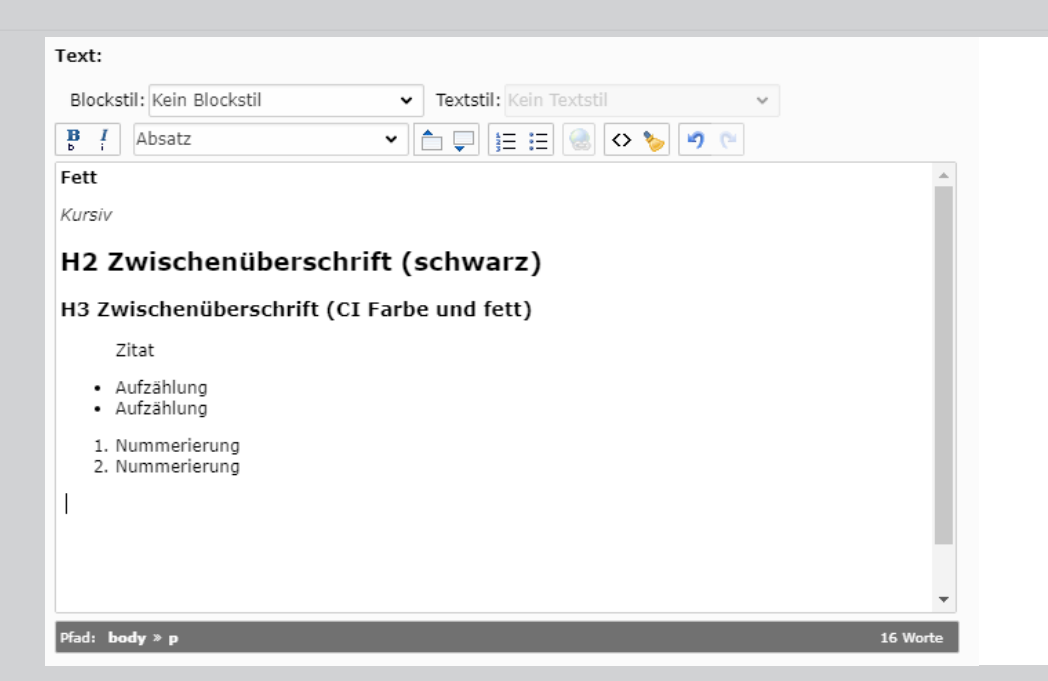

#### Fett

Kursiv

# H2 Zwischenüberschrift (schwarz)

H3 Zwischenüberschrift (CI Farbe und fett)

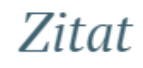

- · Aufzählung
- · Aufzählung
- 1. Nummerierung
- 2. Nummerierung

# **Aufgabe bearbeiten: Beitrag: Bild hinzufügen**

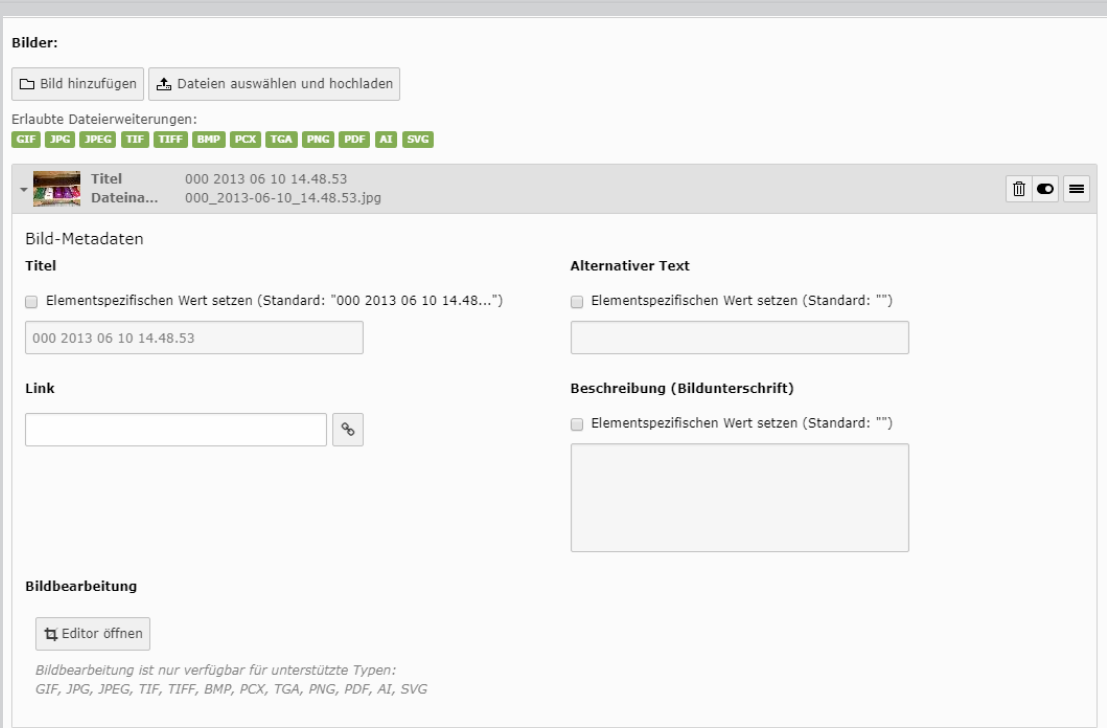

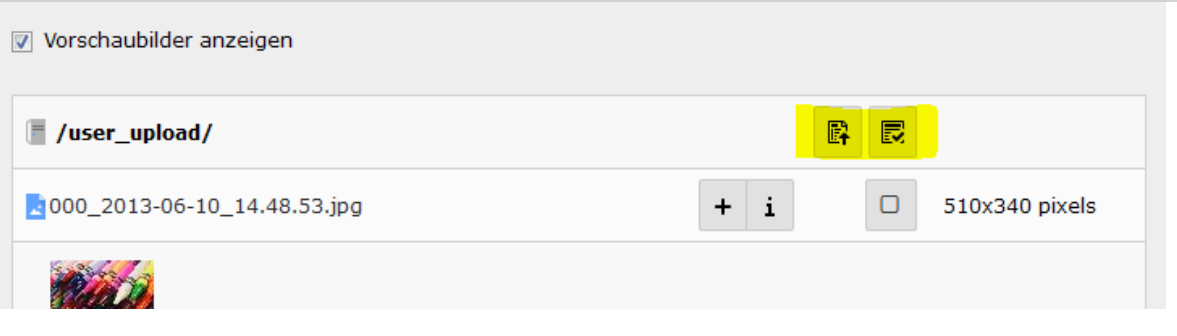

Um mehrere Bilder einem Inhaltselement hinzuzufügen, sollten Sie das Fenster der Detailliste entsprechend vergrößern, dass Sie die Haken für Bildmakierung setzen können und der Import Button genutzt werden kann.

# **Aufgabe bearbeiten: Beitrag: Bild bearbeiten ( Ausschnitt )**

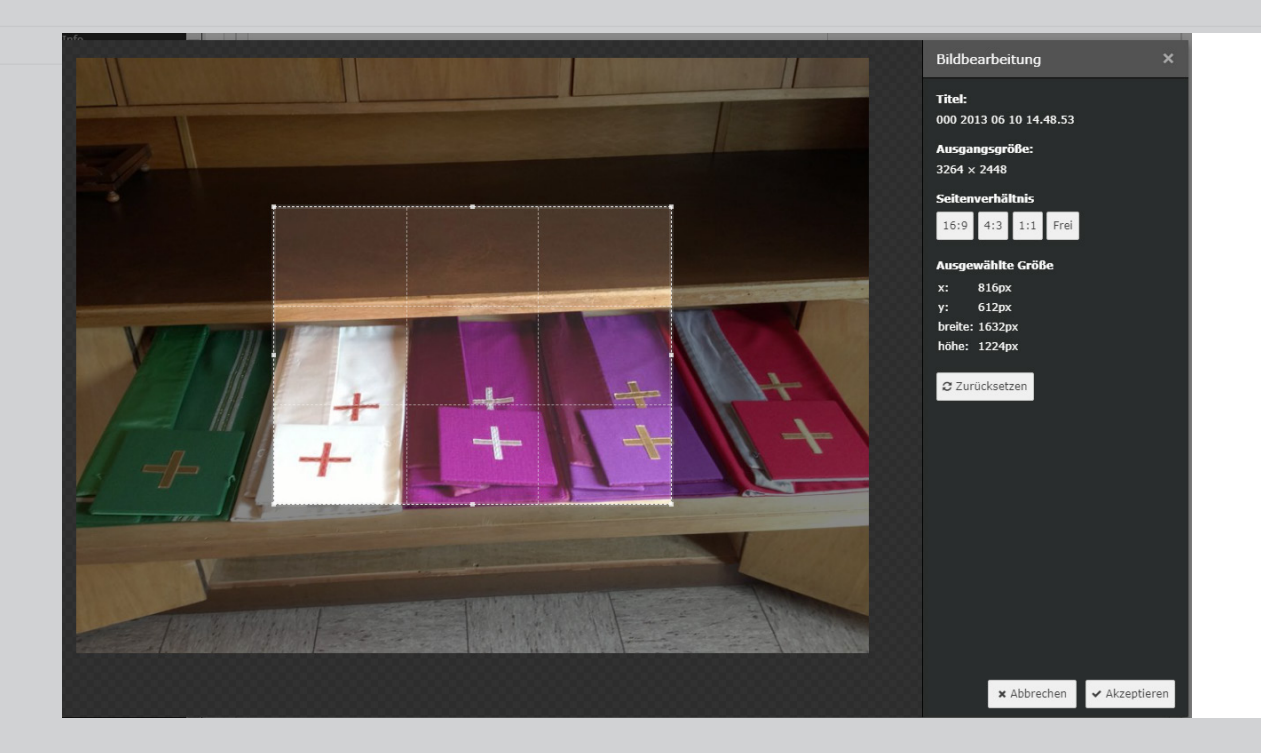

# **Aufgabe bearbeiten: Veröffentlichung**

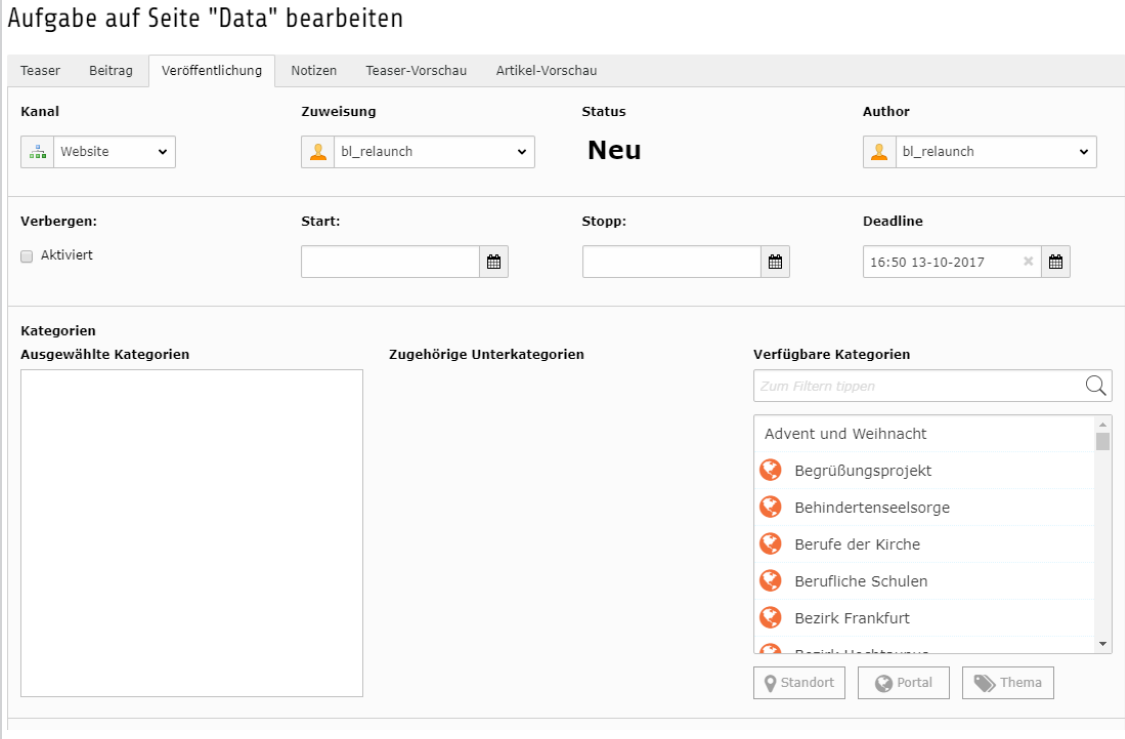

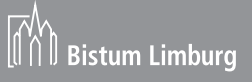

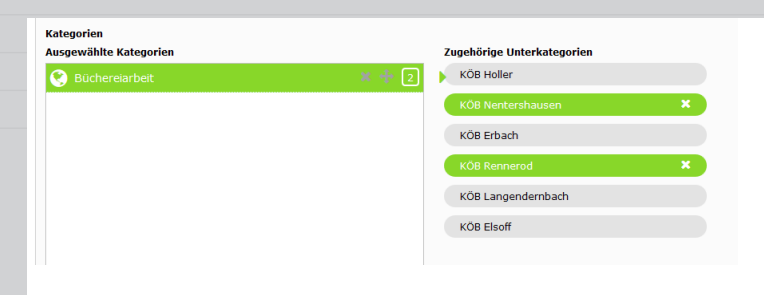

#### Keywords für die Suche

kirchweih, kirmes, kerb

# **Keywort für die Suche**

Die Reihenfolge der Keywords spielt keine Rolle.

# **Kategorien, Register Allgemein**

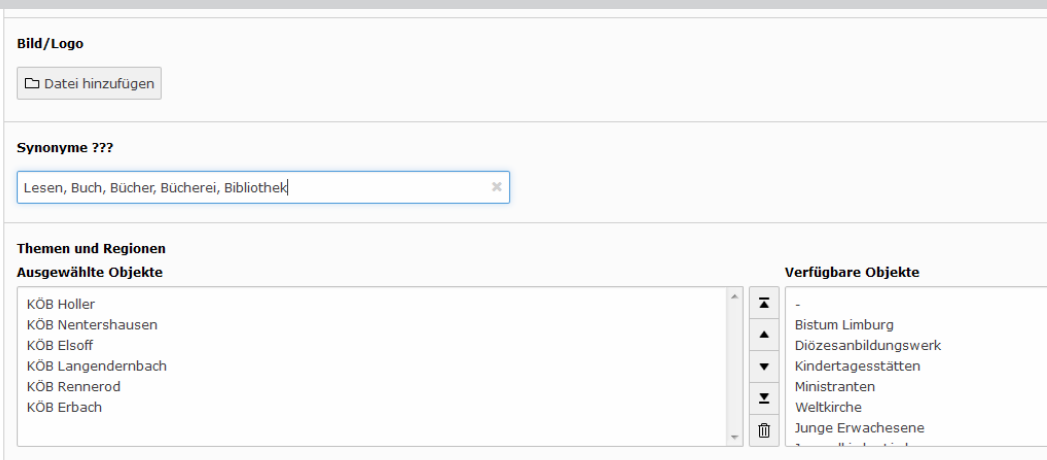

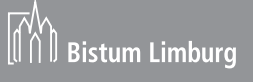

# Plattform "Erwachsenentaufe" auf Seite "Data" bearbeiten

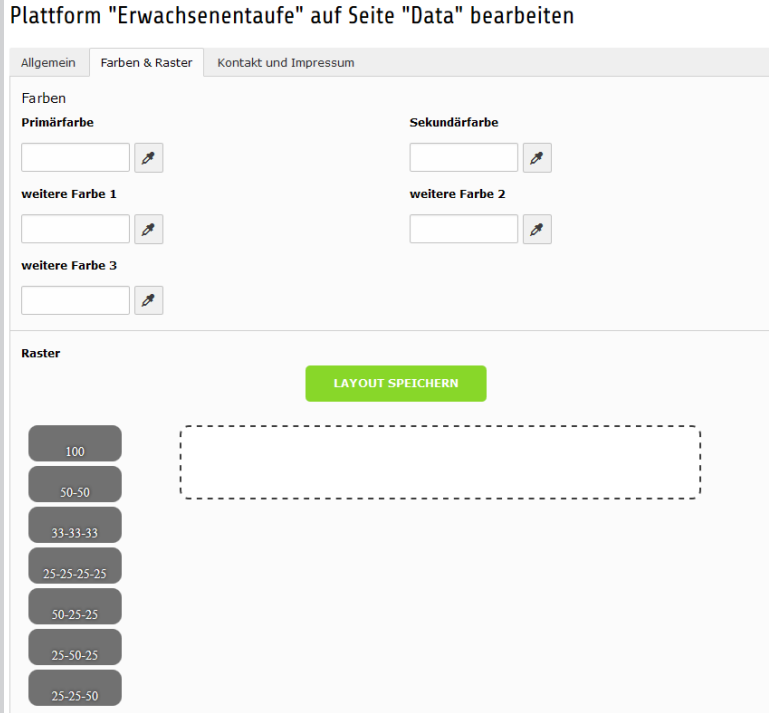

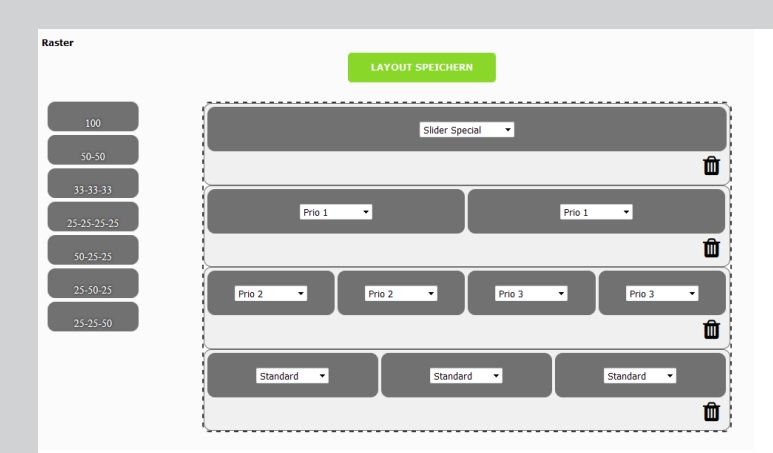

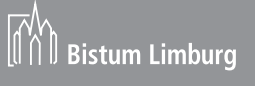

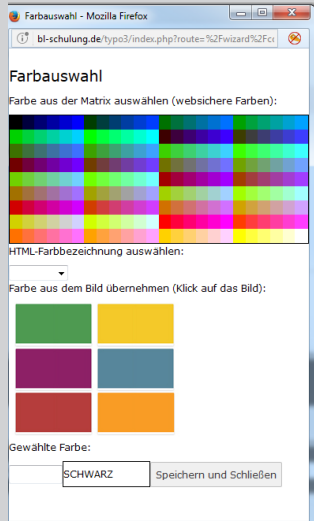

# Plattform "Erwachsenentaufe" auf Seite "Data" bearbeiten

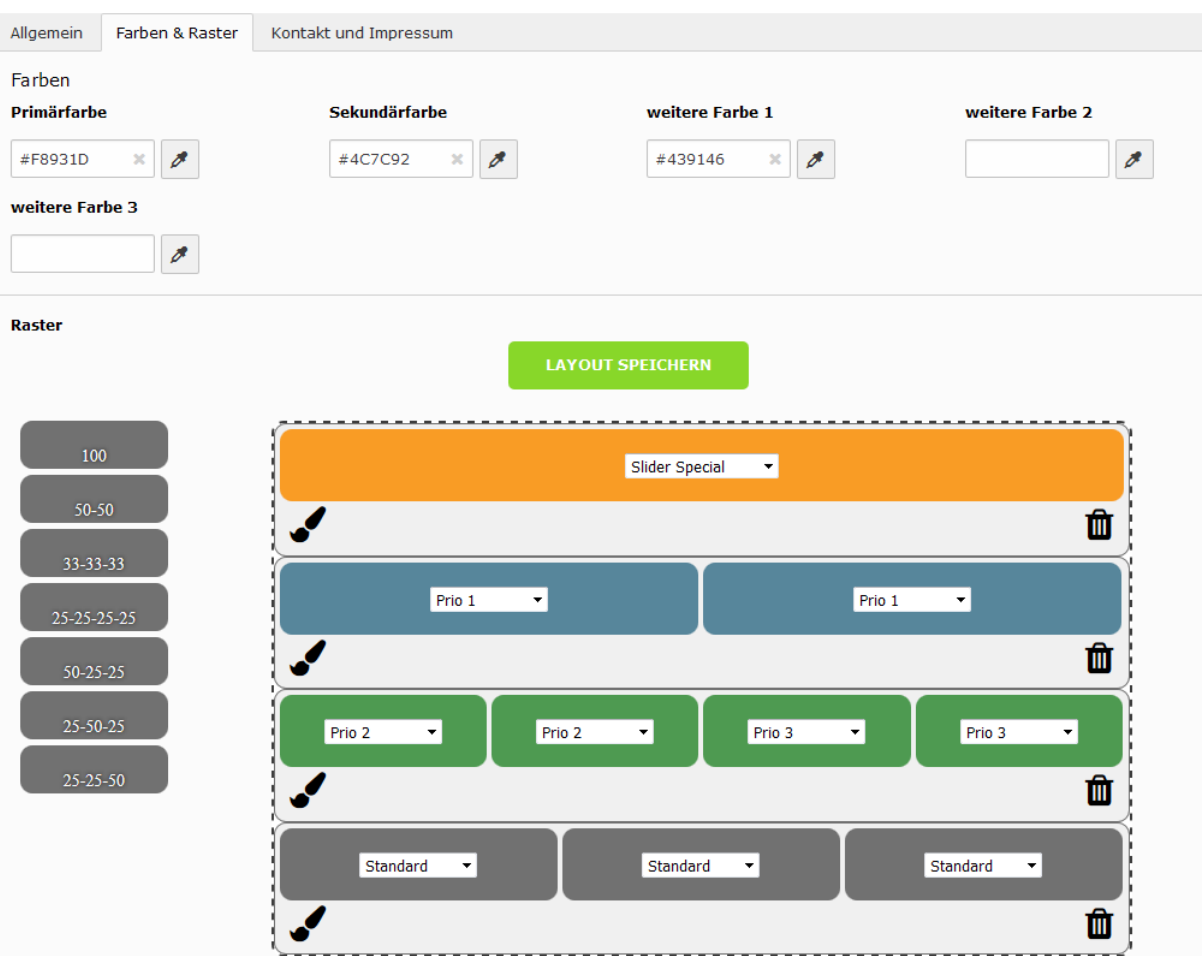

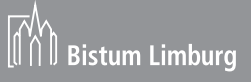

# **Register Kontakt und Impressum**

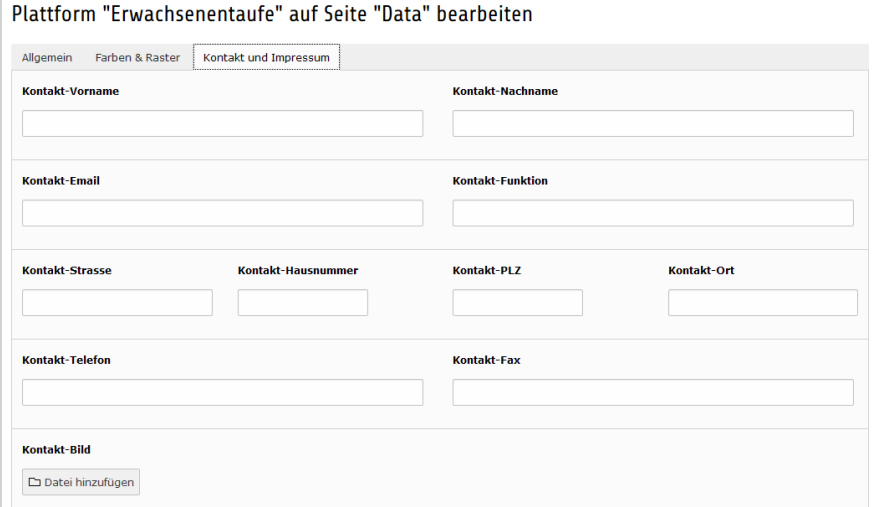

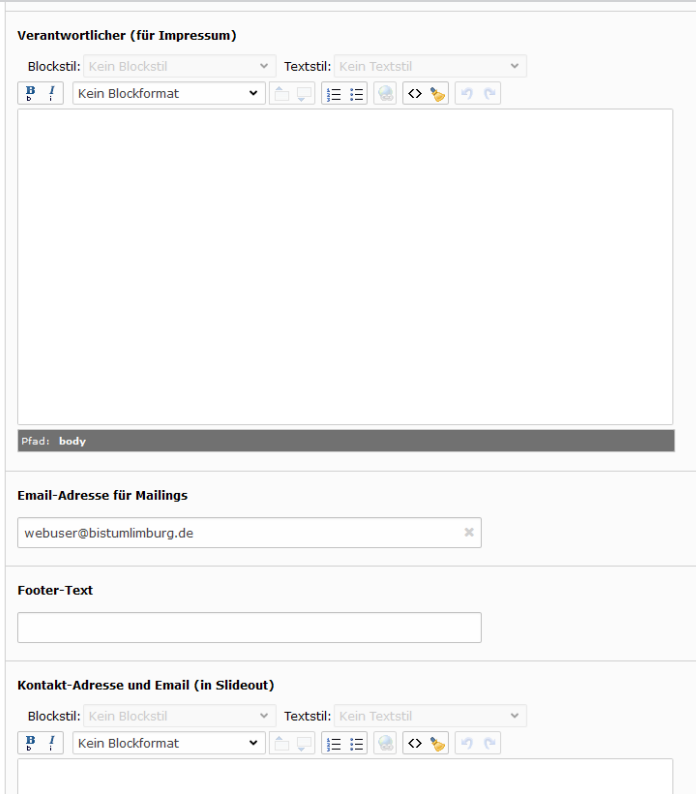

Hier kann der Inhaltlich Verantwortliche erfasst werden.

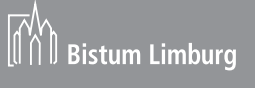

# **Dateiliste (Files)**

In der Dateiliste müssen alle Dateien die auf der Homepage dargestellt werden vorhanden sein. Bilder, Pdf, Word, Exel usw.)

Hinweis :Video Dateien sollten hier nicht hochgeladen werden. Binden Sie diese über einen YouTube Kanal ein.

# **Geänderte und Neue Funktionen**

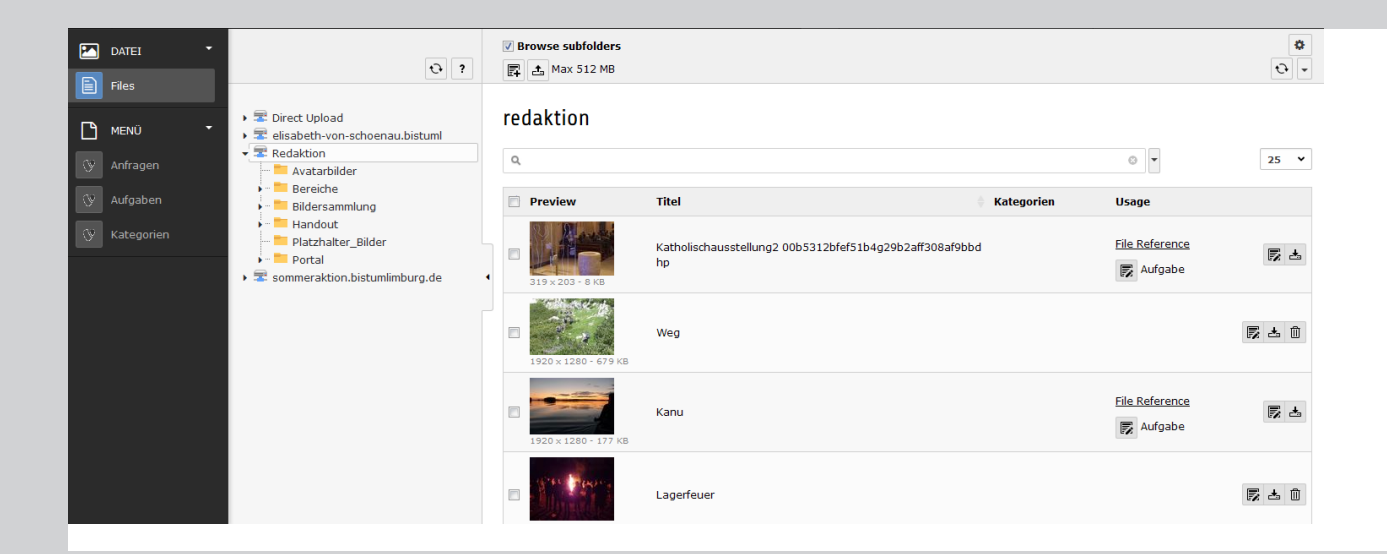

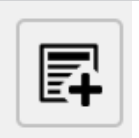

Um neue Ordner anzlegen benutzen Sie bitte das Symbol

#### Neuer Ordner bzw. neue Datei

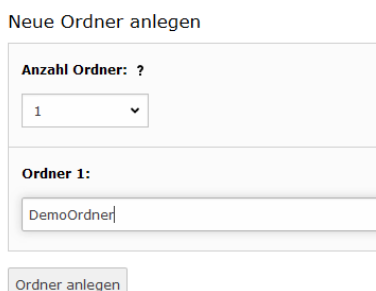

# **Anlegen von Ordnern**

Tragen Die den Namen des Ordners ein und klicken Sie anschließend auf Ordner anlegen.

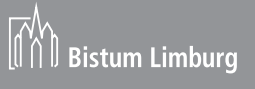

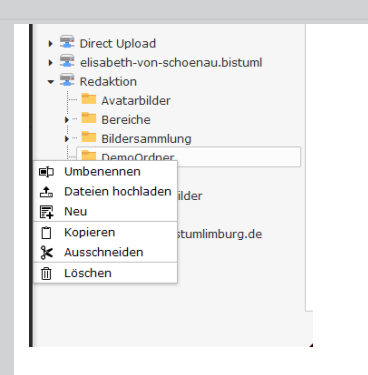

# **Verzeichnisoperationen**

Mit einem Rechtsklick auf den Ordnernamen haben sie die Möglichkeit diesen Ordner auch wieder zu löschen, umzubenennen, kopieren oder zu verschieben.

# Dateien können mit diesem Symbol **in das System geladen werden.**

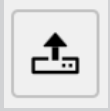

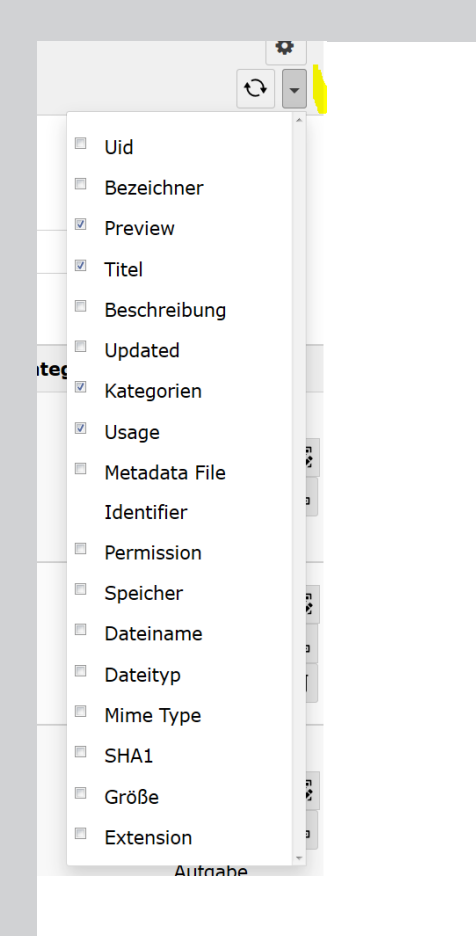

# **Anzeige Dateiinformationen**

In der oberen rechten Ecke der Dateiliste, können Sie einstellen welche Informationen zu den Dateien angezeigt haben möchten. Sollten sie keine Vorschaubilder sehen, haken Sie bitte Preview an. Referenzen der Dateien können Sie mit dem Haken bei Usage darstellen.

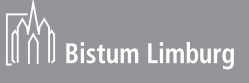

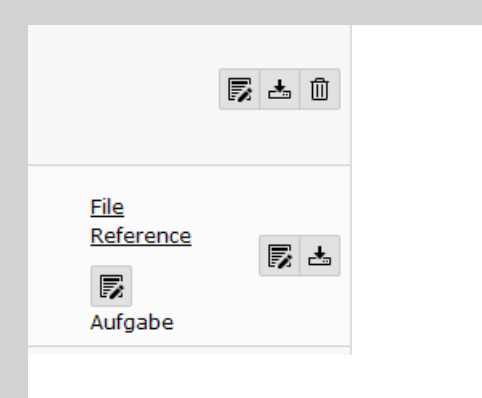

Foto:

# **Dateioperationen**

Zu jeder Datei finden am rechten Rand die Symbole um die einzelnen Dateien zu bearbeiten.Matadaten bearbeiten, Download löschen. In den Metadaten können Sie den Titel und die Beschreibung (Copyright des Bildes) ändern.

Bei Dateien die auf der Homepage verwendet werden entfällt das Löschen Symbol, stattdessen sehen Sie die zugehörige Aufgabe unter "File Reference"

# **Massenoperationen für Dateien**

Makieren Sie die zu bearbeitenden Dateien indem Sie einen Haken setzen. Am Ende der Liste ihrer Dateien finden Sie eine Button "For selected rows". Über diesen Button können Sie die Dateien verschieben, kopieren (Save) oder löschen (Delete).

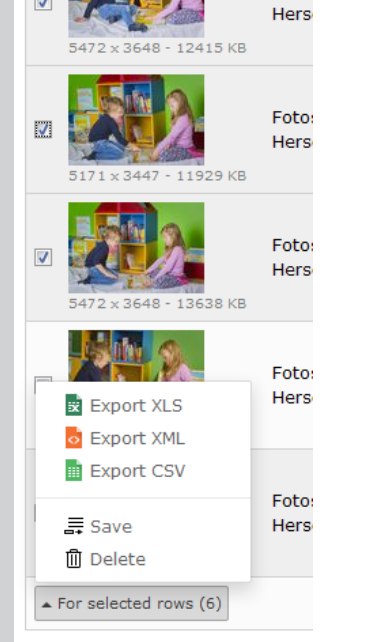

 $\overline{\mathbf{v}}$ 

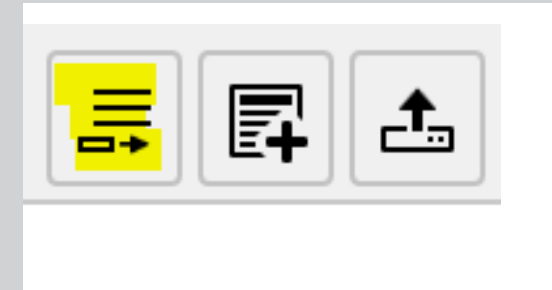

#### **Preview**

# **Verschieben / Kopieren**

Klicken Sie den Zielordner an. Am oberen Rand des Fensters erscheint ein zusätzliches Symbol.

Im sich öffnenden Fenster können Sie nun die entsprechende Option auswählen.

Alle Dataien im Ordner makieren Sie, indem sie die Haken bei Preview am Anfang der Liste setzen.

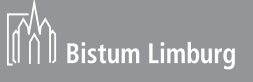

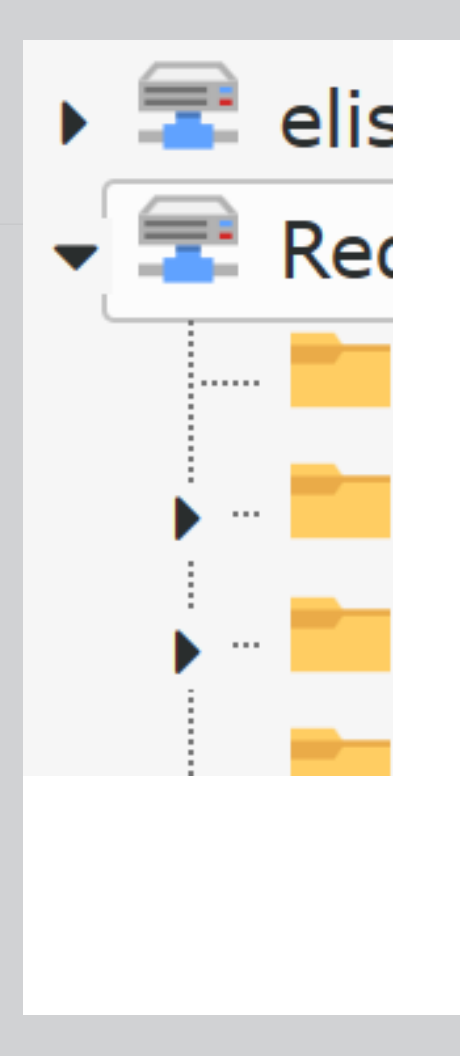

# **Hinweise:**

### **Dreieck**

Achten Sie bitte auf die Dreiecke vor den Elementen. Ein Dreieck das nach rechts zeigt bedeutet, dass es noch weitere untergeordnete Elemente gibt. Klicken Sie auf das Dreieck und die untergeordneten Elemente werden dargestellt.

#### **7** Browse subfolders

■ ± Max 100 MB

# **Browse Subfolders**

Achten Sie darauf, dass kein Haken bei Browse Subfolders gesetzt ist. Ansonsten werden immer alle Dateien unabhängig von der Verzeichnisstruktur angezeigt.

# **Aufgaben, Website, Teaser**

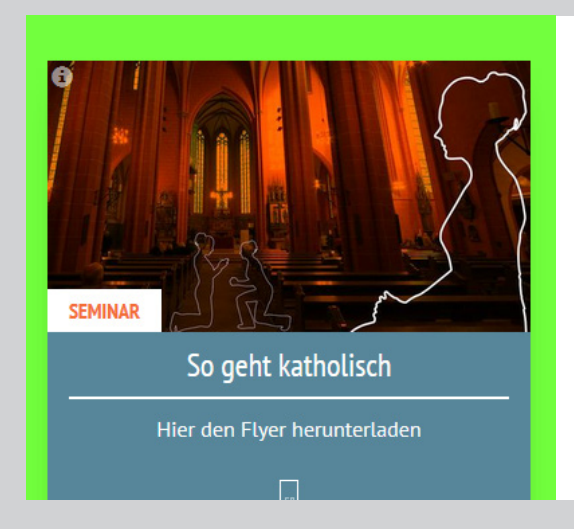

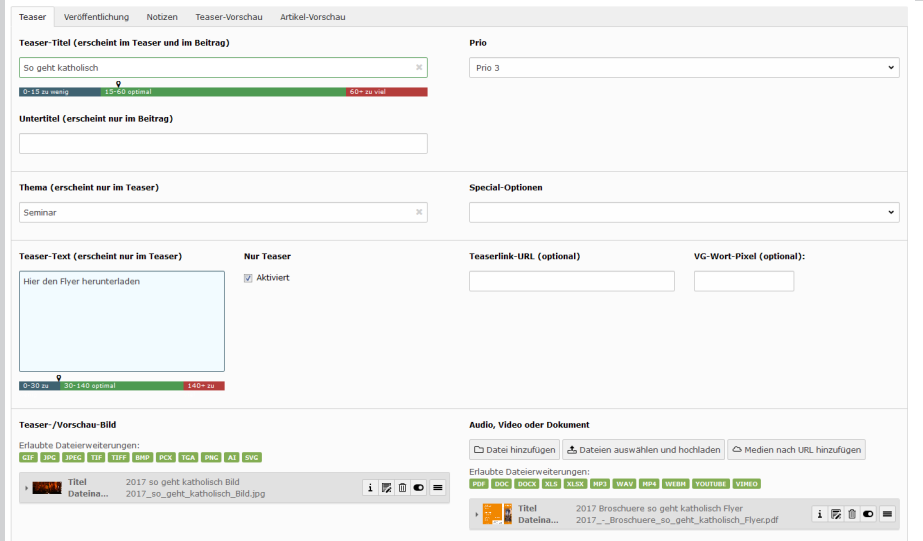

**Nur Teaser** 

Aktivieren Sie den Haken <sup>⊠ Aktiviert</sup> L. Anschleißend wird der Reiter "Beitrag" deaktiviert und und eine weitere Auswahlmöglichkeit für Dateien eingeblendet. So können Sie beispielsweise eine Hinweiskachel erstellen. Wenn Sie eine Datei auswählen z.B. PDF wird aus der Hinweiskachel eine Downloadkachel. Wählen Sie Video oder Audio-Dateien aus, wird aus der Kachel ein interaktiver Player. Auch ein Link zu einer anderen Website ist möglich.

# **Kategorien / Farben und Raster / Specials**

Folgende Specials können im Raster in einem 100% Element ausgewählt werden.

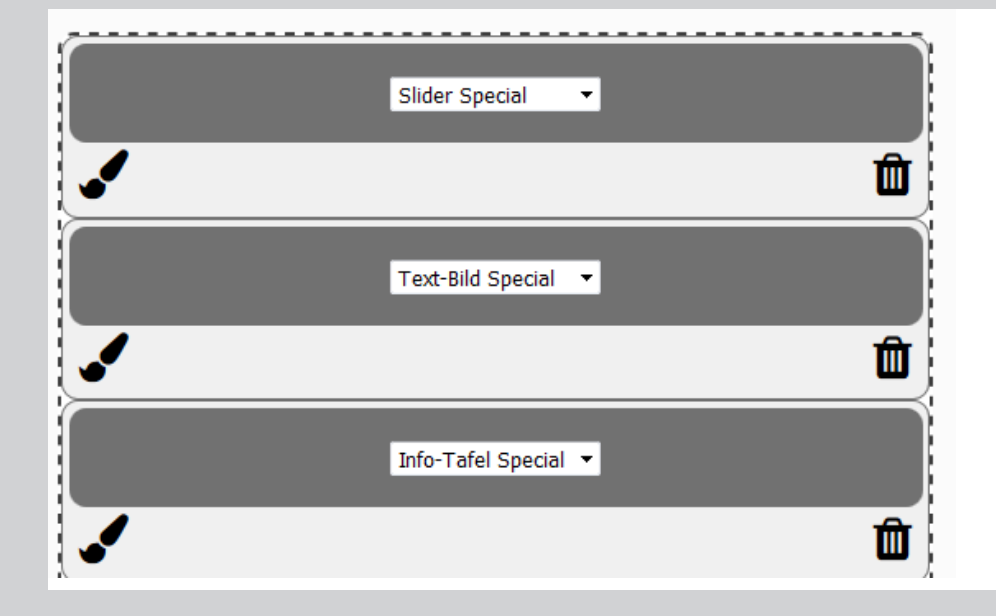

Sie können aus einer Aufgabe Specials machen in dem Sie die Aufgaben im Register Teaser die Specials auswählen. Wenn Sie ein Special ausgewählt haben, wird die Priorität abgeschaltet. Sie wird wieder genutzt wenn Sie das Special wieder ausschalten.

#### **Special-Optionen**

in Text-Bild Special anzeigen

In Slider anzeigen

- in Text-Bild Special anzeigen
- in Info-Tafel Special anzeigen

# **Slider Special**

Im Slider Special können Sie mehrere Aufgaben paltzieren, hierbei rotieren die Teaser in einer Art Karussell- Effekt.

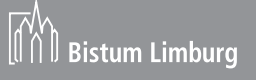

# **Text Bild Special**

Im Text Bild Special wird der Teaser in einer 100% Kachel dargestellt. Achten Sie darauf, dass Sie eine dunkle Hintergrundfarbe einstellen, da hier die Schrift in weiß dargestellt wird.

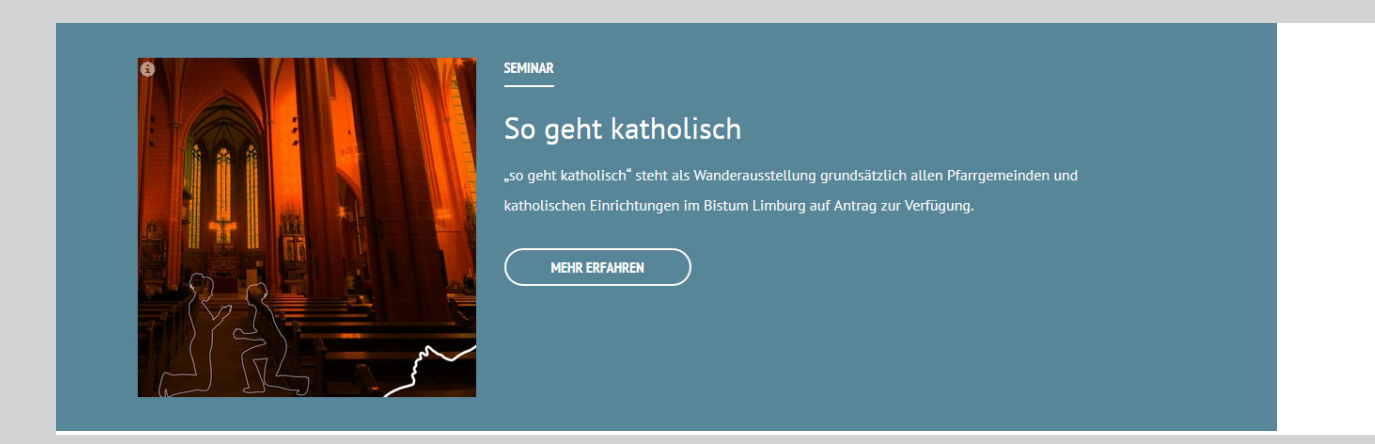

# **Info Tafel Special**

Bei der Info Tafel Special handelt es sich um ein Element auf dem Teaser, Beitrag und eventuell zugehörige Bilder in einer Kachel dargestellt werden. Hierbei wird das Bildmaterial in Schwarz/Weiß dargestellt. Das Teaser Bild wird in den Hintergrund gelegt.

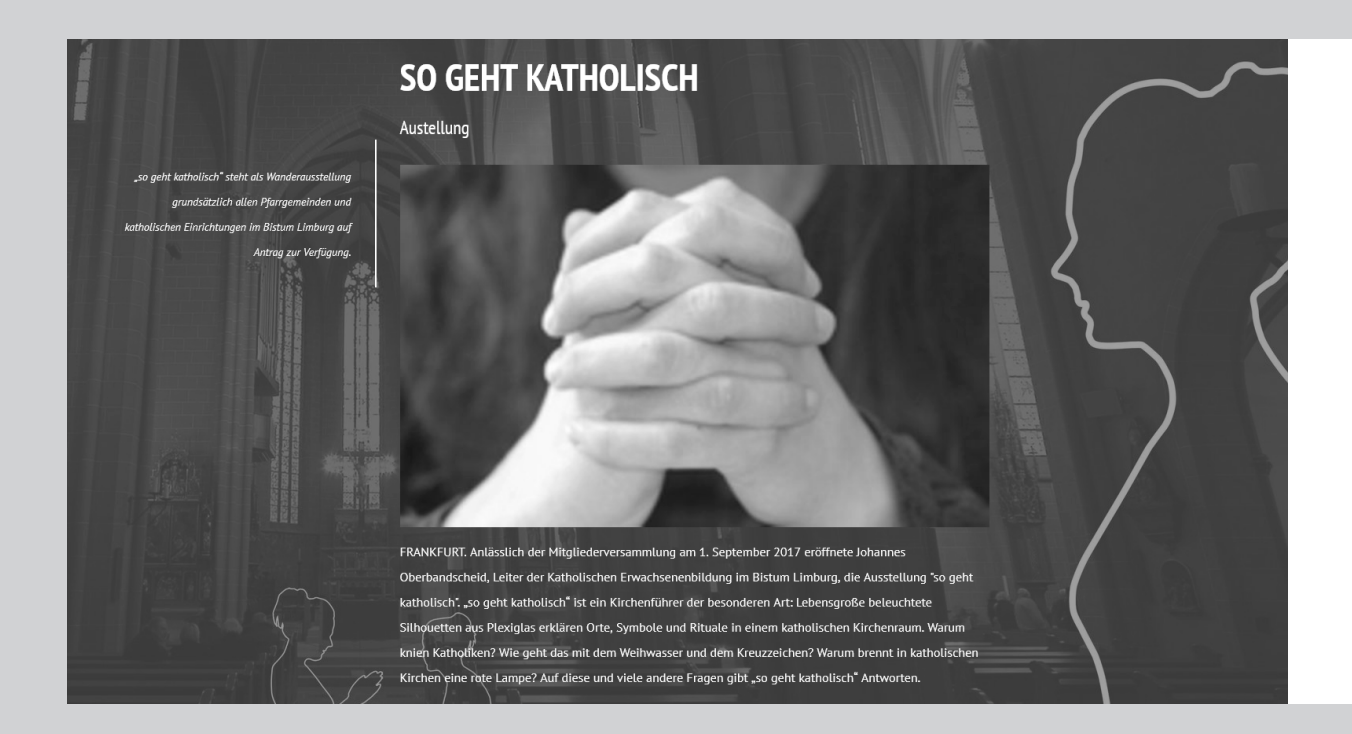

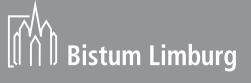

# **Aufgaben / Beitrag / Inhaltselemente**

## Text mit Bilder (Bildergalerie)

#### Austellung

Lorem ipsum dolor sit amet, consetetur sadipscing elitr, sed diam nonumy eirmod tempor invidunt ut labore et dolore magna aliguyam erat, sed diam voluptua. At vero eos et accusam et justo duo dolores et ea rebum. Stet clita kasd gubergren, no sea takimata sanctus est Lorem ipsum dolor sit amet. Lorem ipsum dolor sit amet, consetetur sadipscing elitr, sed diam nonumy eirmod tempor invidunt ut labore et dolore magna aliguyam erat, sed diam voluptua. At vero eos et accusam et justo duo dolores et

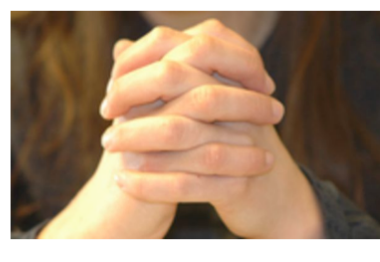

ea rebum. Stet clita kasd gubergren, no sea takimata sanctus est Lorem ipsum dolor sit amet

Wenn Sie diesem Element mehrere Bilder hinzufügen, entsteht eine Bildergalerie.

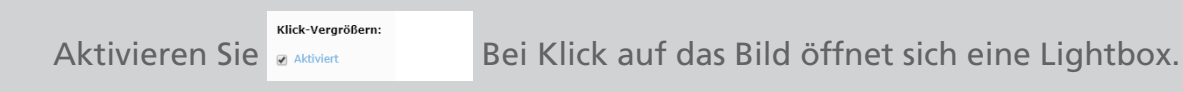

# **Kontakt**

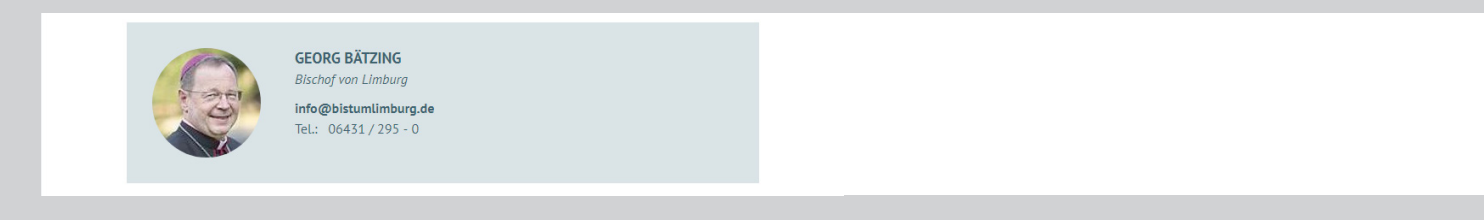

# **Autor**

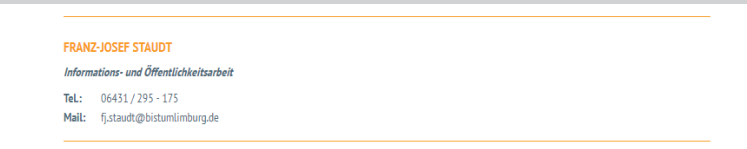

Der Autor unterhalb des Beitrages kann abgeschaltet werden wenn Sie im Register Veröffneltichung der Aufgabe den Autor auf " kein Autor" umstellen.

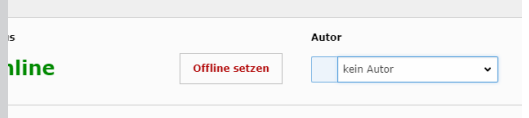

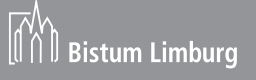

# **Box im Text**

#### Unsere Tauftermine:

Die Tauffeiern beginnen meist um 15:00 Uhr. In der Osternacht um 21:00 Uhr. Abweichungen sind gesondert vermerkt.

#### **Tauftermine in St. Marien**

- Samstag, 06.01.2018
- Samstag, 03.02.2018

#### **Tauftermine in St. Johannes**

- Samstag, 20.01.2018
- Samstag, 17.02.2018

#### Stichwort:

Taufe

Die Taufe ist das erste und grundlegende Sakrament, durch das ein Mensch in die Glaubensgemeinschaft der Christen aufgenommen wird. Sie ist als Realsymbol für die besondere, unauflösbare Gemeinschaft des Getauften mit Jesus Christus, durch den die Erbsünde ihre Macht über den Täufling verloren hat. Das Sakrament hat seinen Ursprung in der Taufe Jesu durch Johannes im Fluss Jordan.

# **Text mit Video**

#### **Video: Ehrenamt im Bistum Limburg**

#### Mehr als 50 Einsendungen bei Sommeraktion

LIMBURG. Sozialberatung, Theater, Ministranten - thematisch bunt gemischt sind die sechs Gewinner der Sommeraktion "Eis für Bistumshelden" des Bistums Limburg. Auf den Eiswagen freuen können sich die Rumänienhilfe Obererbach, Rat und Tat - St. Gallus Frankfurt, das Kaleidoskop-Theaterprojekt mit Geflüchteten

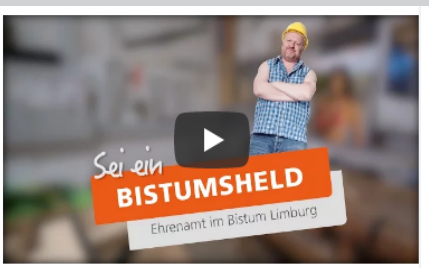

der Malteser Limburg, der KleiderTreff in Dillenburg, die Aktion "Den Heiligen Abend gemeinsam feiern" aus Wiesbaden sowie die Ministranten des Pastoralen Raumes Hofheim-Kriftel.

# **Downloads**

#### **DOWNLOADS**

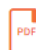

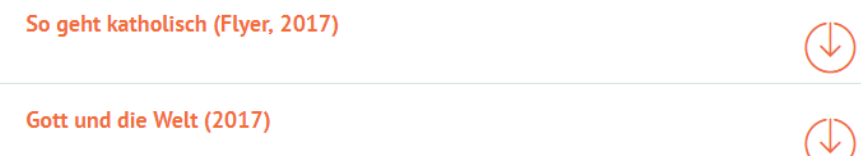

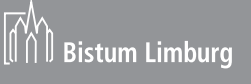

# **Audio**

hr1 Zuspruch

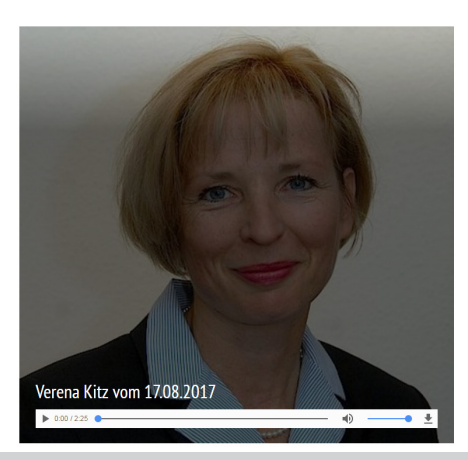

# **Zitat**

**Für Wunder muss man beten, für** Veränderungen aber arbeiten. THOMAS VON AQUIN

# **Iframe**

Karte von Limburg als IFrame

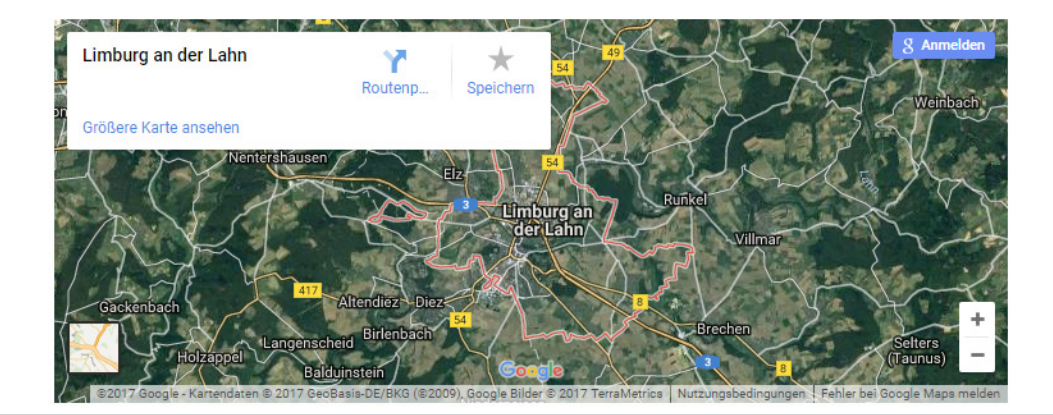

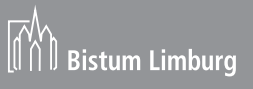